# **Bifurcation Discovery Tool: User's Guide & Tutorials**

Version 2, January 2007 By Sri Paladugu

Published By: The SBW Team [http://www.sys-bio.org](http://www.sys-bio.org/)

Funded by: DARPA/IPTO BioCOMP program and the DOE GTL program

Copyright for the manual, Sri Paladugu 2007

All rights reserved. No part of this publication may be reproduced or transmitted in any form or by any means, including photocopying and recording, without written permission from the copyright holder.

Legal disclaimer: Every care has been taken to ensure that JDesigner functions correctly. However, the author and publisher cannot be held responsible for any loss or damage incurred while using these programs.

Trademarks: All product names are the property of their respective owner.

### **Table of Contents**

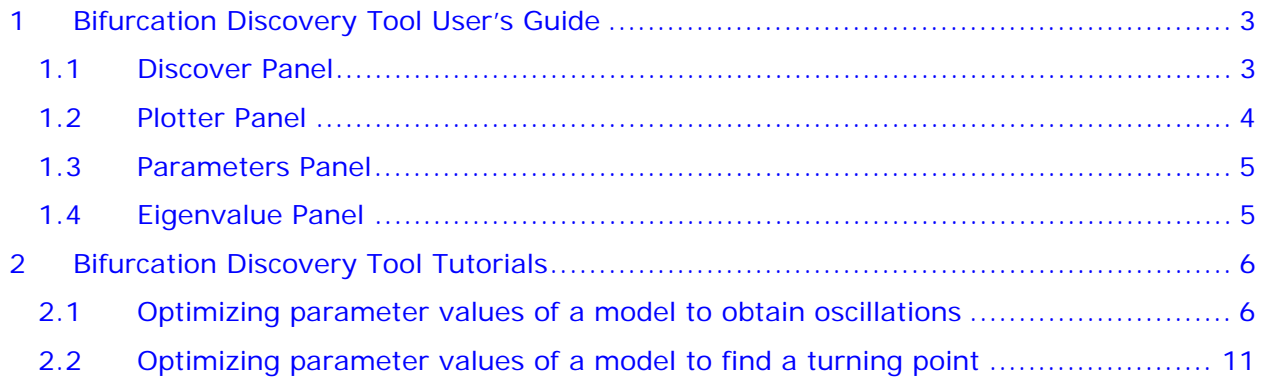

## <span id="page-2-0"></span>**1 Bifurcation Discovery Tool User's Guide**

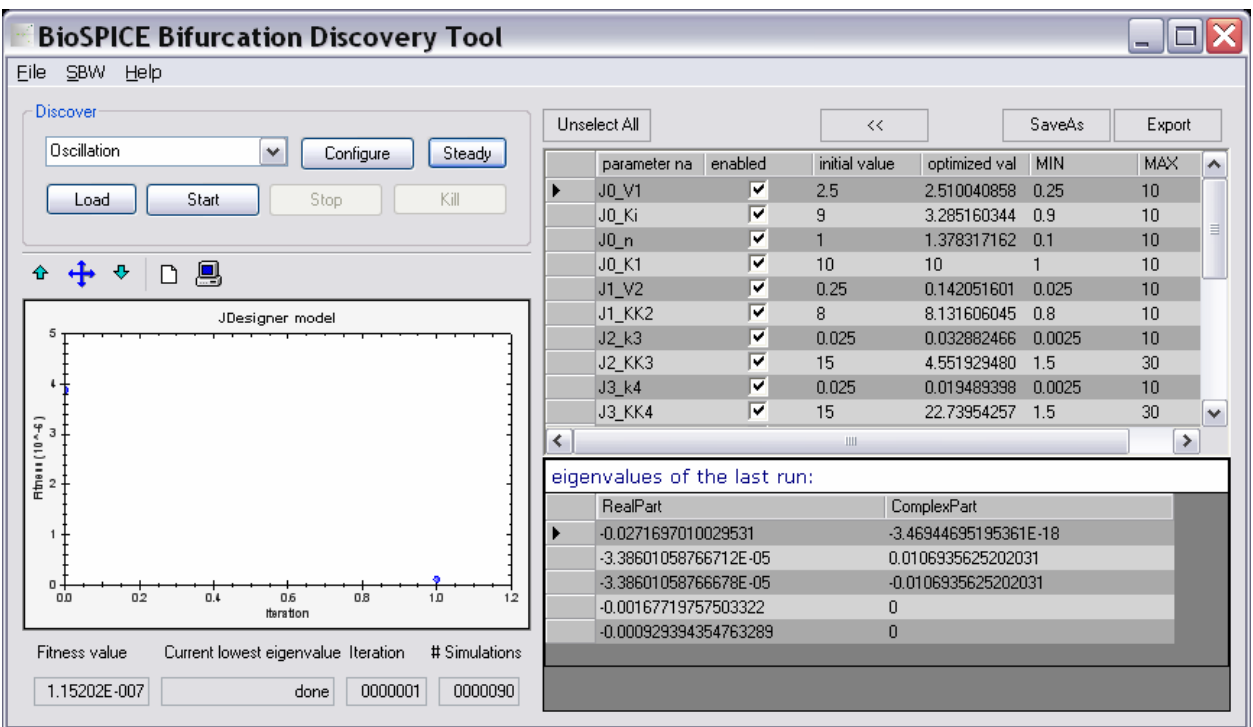

This user's guide gives an overview of the Bifurcation Discovery Tool interface.

#### **1.1 Discover Panel**

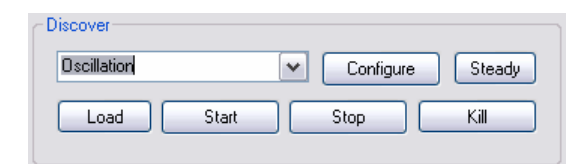

Optimization Type – Select to optimize for oscillation or turning point

Steady – Compute the steady state for the model and update the values

- Start Starts the optimization
- Stop Stops the optimization and shows updated parameter values
- Kill Cancels the simulation without updating the parameter values

<span id="page-3-0"></span>Configure – Opens configuration panel for the Genetic Algorithm:

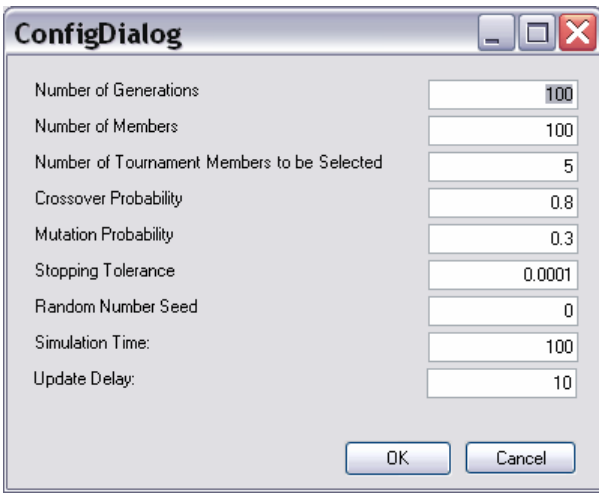

*Note: The default values in the dialog box works for most models, for some models you need to tweak these parameter values to optimize the model.* 

### **1.2 Plotter Panel**

The plotter panel shows the progress of the optimization after each iteration.

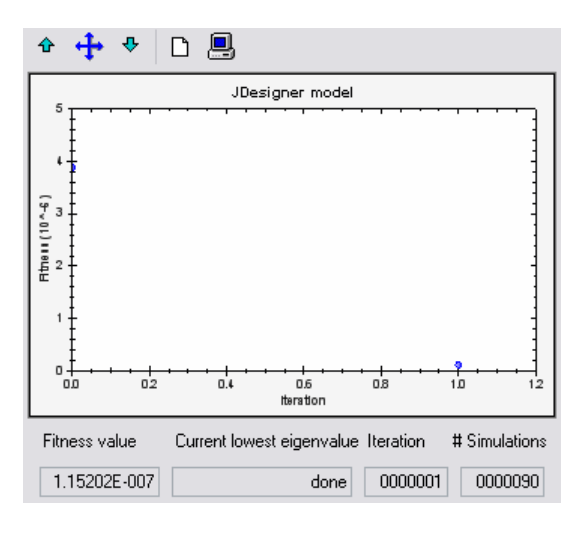

#### <span id="page-4-0"></span>**1.3 Parameters Panel**

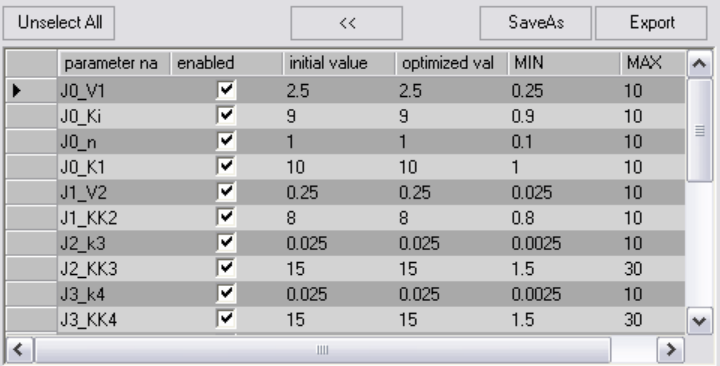

Parameter Name – shows the name of the parameter

Enabled – check to optimize parameter, uncheck to not optimize parameter

Initial Value – original value of the parameter, click on it to modify value

Optimized Value - value returned by the program

Min – the minimum value of the parameter, click on it to modify value

Max – the minimum value of the parameter, click on it to modify value

#### **1.4 Eigenvalue Panel**

The Eigenvalue panel shows the eigenvalues after each iteration.

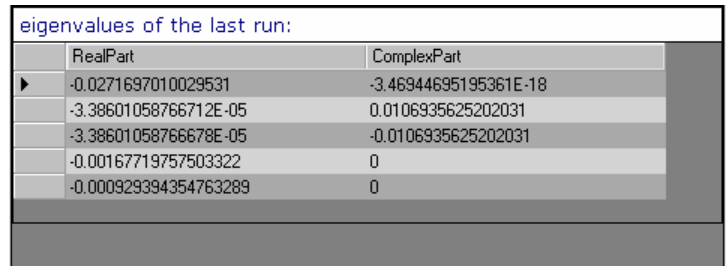

## <span id="page-5-0"></span>**2 Bifurcation Discovery Tool Tutorials**

Please download the Models.zip file from the Bifurcation Discovery Tool Software site; it contains all the sbml models that are used in this tutorial.

## **2.1 Optimizing parameter values of a model to obtain oscillations**

1. Load the SBML model whose parameter values you want to optimize into JDesigner. The picture below shows the Kholodenko's MAP kinase model (BorisEJB.xml) loaded into JDesigner.

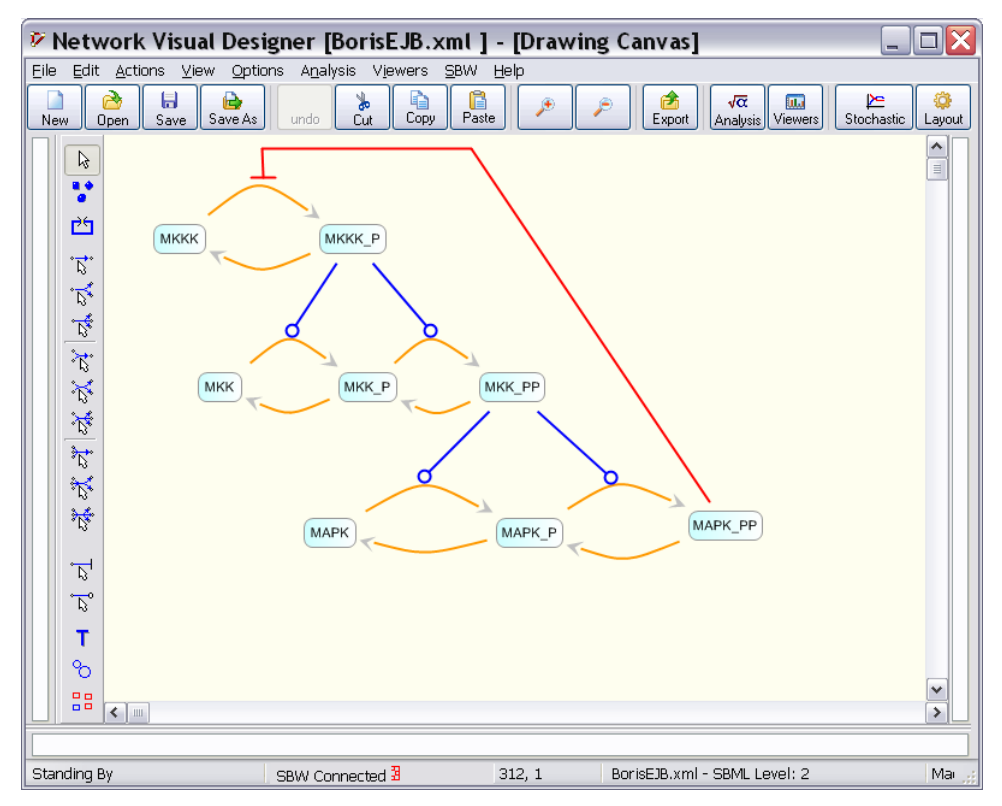

Figure 1: JDesigner with BorisEJB.xml from Kholodenko, EJB, 267, 1583-1588, 2000.

2. Now, click on Bifurcation Discovery Tool in the SBW Menu.

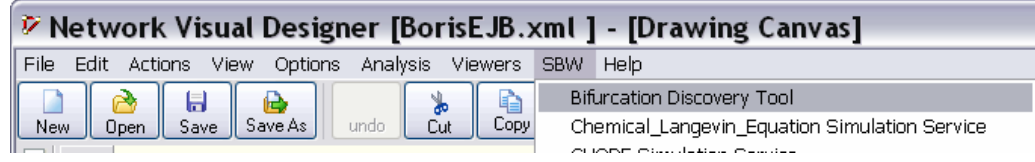

Figure 2: Selecting Bifurcation Discovery Tool in SBW drop down menu

3. Your desktop taskbar will now contain a new window: Biospice Bifurcation Discovery Tool.

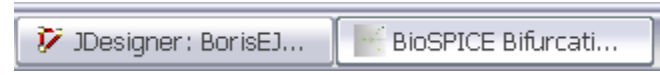

Figure 3: Bifurcation Discovery Tool window minimized in the Desktop taskbar

#### 4. Click on the window to maximize it.

| <b>BioSPICE Bifurcation Discovery Tool</b><br>÷                       |                         |                              |                 |                                |                |         |         |                          |  |  |
|-----------------------------------------------------------------------|-------------------------|------------------------------|-----------------|--------------------------------|----------------|---------|---------|--------------------------|--|--|
| Eile SBW Help                                                         |                         |                              |                 |                                |                |         |         |                          |  |  |
| Discover                                                              | Unselect All            |                              |                 | $<<$                           |                | SaveAs  | Export  |                          |  |  |
| Oscillation<br>٧<br>Configure<br>Steady                               |                         | parameter na                 | enabled         | initial value                  | optimized val  | MIN     | MAX     | $\overline{\phantom{a}}$ |  |  |
| Kill<br>Start<br>Stop<br>Load                                         | ▶                       | J0_V1                        | ⊽               | 2.5                            | 2.5            | 0.25    | 10      |                          |  |  |
|                                                                       |                         | JO_Ki                        | ⊽               | 9                              | 9              | 0.9     | 10      |                          |  |  |
|                                                                       |                         | J0n                          | ⊽               | 1                              | 1              | 0.1     | 10      | $\equiv$                 |  |  |
| 8<br>⊕<br>D<br>≏                                                      |                         | J0_K1                        | ⊽               | 10                             | 10             | 1       | 10      |                          |  |  |
|                                                                       |                         | $J1_V2$                      | ⊽               | 0.25                           | 0.25           | 0.025   | 10      |                          |  |  |
| JDesigner model                                                       |                         | J1_KK2                       | 罓               | 8                              | 8              | 0.8     | 10      |                          |  |  |
| 1.2                                                                   |                         | $J2_k3$                      | ⊽               | 0.025                          | 0.025          | 0.0025  | 10      |                          |  |  |
|                                                                       |                         | J2_KK3                       | 罓               | 15                             | 15             | 1.5     | 30      |                          |  |  |
| 1.0                                                                   |                         | J3 k4                        | ⊽               | 0.025                          | 0.025          | 0.0025  | 10      |                          |  |  |
|                                                                       |                         | J3_KK4                       | ⊽               | 15                             | 15             | 1.5     | 30      |                          |  |  |
| $0.8 -$                                                               |                         | J4 V5                        | ⊽               | 0.75                           | 0.75           | 0.075   | 10      | $\checkmark$             |  |  |
|                                                                       | ≺                       | 18. VVE                      | $\overline{12}$ | $\blacksquare$<br>$\mathbf{m}$ | $\blacksquare$ | $+$ $=$ | 20<br>≯ |                          |  |  |
| $\begin{bmatrix} 2 & 1 \\ 2 & 3 \\ 1 & 1 \end{bmatrix}$               |                         |                              |                 |                                |                |         |         |                          |  |  |
| 0.4                                                                   |                         | eigenvalues of the last run: |                 |                                |                |         |         |                          |  |  |
|                                                                       | RealPart<br>ComplexPart |                              |                 |                                |                |         |         |                          |  |  |
| $0.2 +$                                                               |                         |                              |                 |                                |                |         |         |                          |  |  |
|                                                                       |                         |                              |                 |                                |                |         |         |                          |  |  |
| $0.0 -$<br>0.6<br>0.2<br>0.4<br>0.8<br>1.0<br>0.0                     |                         |                              |                 |                                |                |         |         |                          |  |  |
| 1.2<br>Iteration                                                      |                         |                              |                 |                                |                |         |         |                          |  |  |
|                                                                       |                         |                              |                 |                                |                |         |         |                          |  |  |
| Fitness value<br>Current lowest eigenvalue Iteration<br># Simulations |                         |                              |                 |                                |                |         |         |                          |  |  |
|                                                                       |                         |                              |                 |                                |                |         |         |                          |  |  |
|                                                                       |                         |                              |                 |                                |                |         |         |                          |  |  |

Figure 4: Bifurcation Discovery Tool Graphical User Interface

5. Click on the **Configure** button. That will bring up a dialog box where you can set values for different parameters of the Genetic Algorithm (Note the distinction, these are not model parameters, rather they are program parameters).

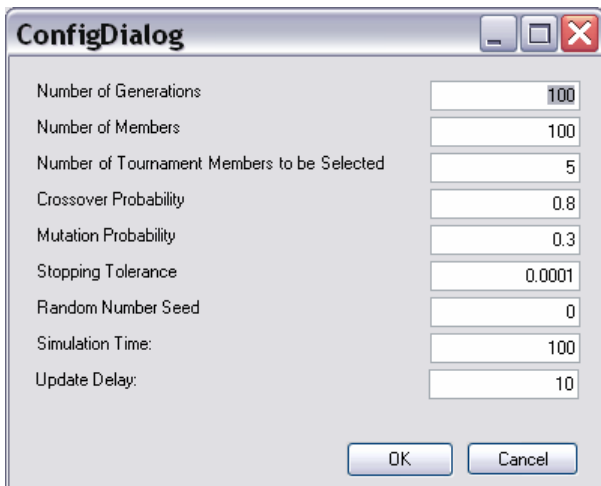

Figure 5: Configuration Dialog box

6. Use the check boxes in the enabled column to select/deselect the parameters you want to optimize. By default all the parameters of the model will be selected, you can deselect the parameters you do not want to fit by clicking twice on the check box.

- 7. Click on the  $\frac{\text{Start}}{\text{Start}}$  button to start the optimization process.
- 8. The plotter on the left hand side is updated after each iteration of Genetic Algorithm.

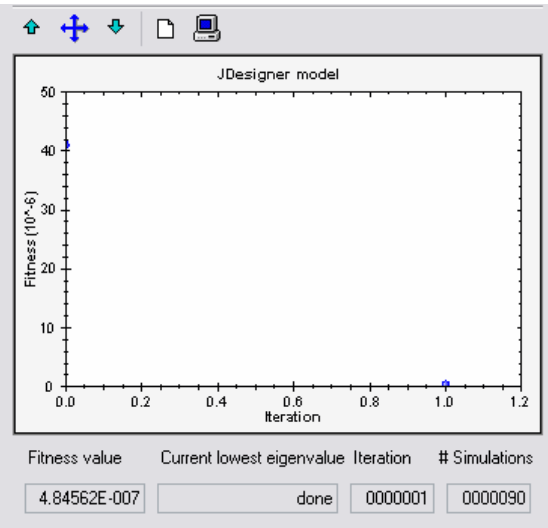

Figure 6: Fitness value of the objective function vs. Iteration

The plotter also contains a label for **Real** (Eigen value with lowest real part).

9. The eigenvalues after each iteration are displayed in the lower right hand corner of the window. The user needs to monitor these eigenvalues constantly. If you notice an eigenvalue with the absolute value of real part less than  $10^{-3}$  and the difference between the real part and imaginary part is of three orders of magnitude (i.e., Img(eigenVal) >  $10^{+3}$  x Re(eigenVal) ) then you might be in the oscillatory region.

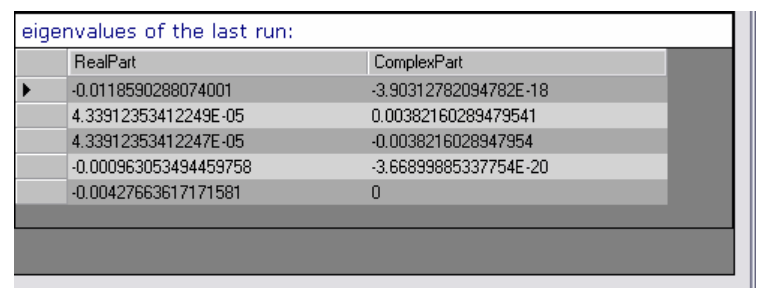

Figure 7: Eigen values after one complete iteration

10. The optimization process will stop automatically when the tolerance/maximum number of generations is reached. Alternatively, the optimization process can be stopped any time

by clicking on the  $\begin{bmatrix} \frac{\text{Stop}}{\text{Stop}} \\ \frac{\text{Button}}{\text{b}} \end{bmatrix}$ 

11. The optimized values can be seen in the Parameters panel:

|   | parameter na | enabled | initial value | optimized val | <b>MIN</b> | MAX | $\boldsymbol{\wedge}$ |
|---|--------------|---------|---------------|---------------|------------|-----|-----------------------|
|   | J0_V1        | ⊽       | 2.5           | 2.154263435   | 0.25       | 10  |                       |
|   | JO_Ki        | ⊽       | 9             | 7.489196447   | 0.9        | 10  |                       |
|   | J0n          | ᢦ       |               | 1.374202703   | 0.1        | 10  | $\equiv$              |
|   | JO K1        | ⊽       | 10            | 6.981261635   |            | 10  |                       |
|   | J1 V2        | ⊽       | 0.25          | 0.361465041   | 0.025      | 10  |                       |
|   | J1_KK2       | ⊽       | 8             | 6.678548539   | 0.8        | 10  |                       |
|   | J2 k3        | ᢦ       | 0.025         | 0.022497863   | 0.0025     | 10  |                       |
|   | 42_KK3       | ⊽       | 15            | 16.84781945   | 1.5        | 30  |                       |
|   | J3 k4        | ⊽       | 0.025         | 0.033835489   | 0.0025     | 10  |                       |
|   | J3 KK4       | ⊽       | 15            | 14.93156224   | 1.5        | 30  | $\checkmark$          |
| ∢ |              |         | Ш             |               |            |     |                       |

Figure 8: the optimized values for oscillation shown in the Parameters panel.

12. The model with its optimized parameters can be sent to another program, such as JDesigner, to verify the oscillatory behavior.

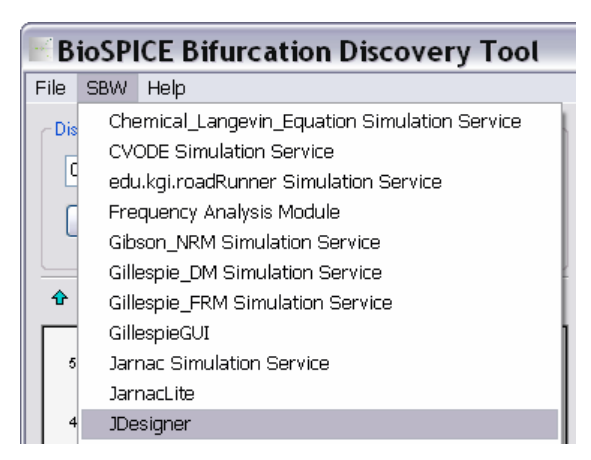

Figure 9: Send optimized parameters back to JDesigner.

## <span id="page-10-0"></span>**2.2 Optimizing parameter values of a model to find a turning point**

1. Load the SBML model whose parameter values you want to optimize into JDesigner. The picture below shows the mutual inhibition model of John Tyson<sup>†</sup> (Fig1f.xml).

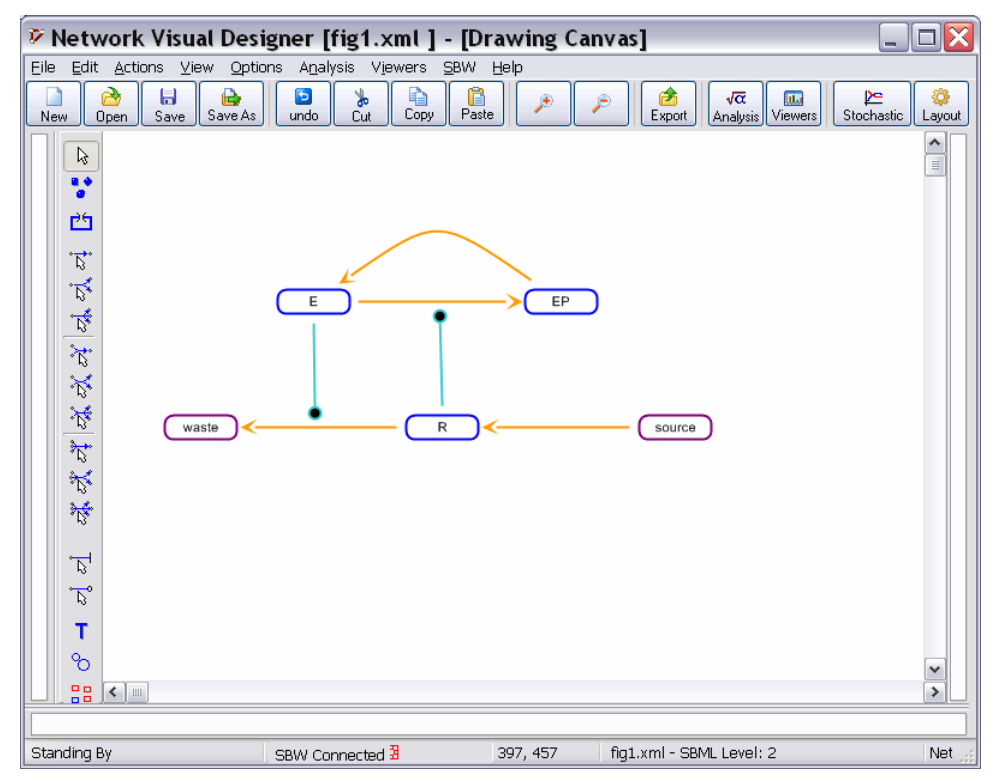

Figure 10: JDesigner with Mutual Inhibition model from Tyson et.al, Curr Opin Cell Biol. 15, 221-231, Figure 1f, 2003.

2. Now, click on Bifurcation Discovery Tool in the SBW Menu.

| <b><i>V</i></b> Network Visual Designer [fig1.xml ] - [Drawing Canvas] |                                                          |  |                                   |  |                                               |  |  |  |  |
|------------------------------------------------------------------------|----------------------------------------------------------|--|-----------------------------------|--|-----------------------------------------------|--|--|--|--|
|                                                                        | File Edit Actions View Options Analysis Viewers SBW Help |  |                                   |  |                                               |  |  |  |  |
| New Open Save Save As   undo Cut Copy                                  |                                                          |  | <b>Bifurcation Discovery Tool</b> |  |                                               |  |  |  |  |
| $\parallel$ New                                                        |                                                          |  |                                   |  | Chemical_Langevin_Equation Simulation Service |  |  |  |  |

Figure 11: Selecting Bifurcation Discovery Tool in SBW drop down menu

3. Your desktop taskbar will now contain a new window: Biospice Bifurcation Discovery Tool.

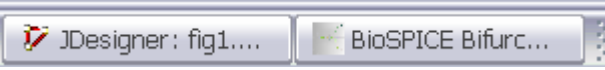

Figure 12: Bifurcation Discovery Tool window minimized in the Desktop taskbar

4. Click on the window to maximize it. Now select Turning point from the drop down list box on the top left hand corner.

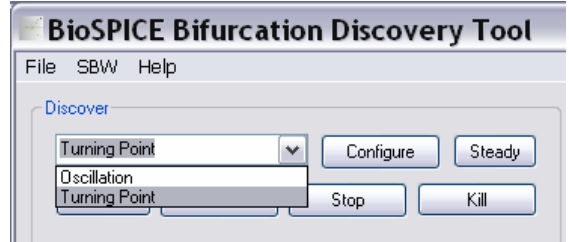

Figure 13: Selecting Turning Point from the list box

5-8. Follow steps 5-8 listed in finding the oscillator.

9. The eigenvalues after each iteration are displayed in the lower right hand corner of the window. The user needs to monitor these eigenvalues constantly. If you notice an eigenvalue with the absolute value less than  $10^{-3}$  and the difference between the lowest eigenvalue and the remaining eigenvalues is 3 orders of magnitude (i.e., min(eigenValues)  $> 10^{+3}$  x {eigenVal/minEigenVal}) then you are close to a Turning point.

10. The optimization process will stop automatically when the tolerance/maximum number of generations is reached. Alternatively, the optimization process can be stopped any time

by clicking on the  $\begin{bmatrix} \frac{\text{Stop}}{\text{Stop}} \\ \frac{\text{Button}}{\text{b}} \end{bmatrix}$ 

11. The optimized values can be seen in the Parameters panel:

|   | parameter na | enabled | initial value | optimized val | <b>MIN</b>  | MAX | ㅅ |
|---|--------------|---------|---------------|---------------|-------------|-----|---|
|   | $J1$ ko      | ᢦ       | n             |               |             | 10  |   |
|   | J1 k1        | ⊽       | 0.001         | 0.000971205   | 0.0001      | 10  |   |
|   | $-J1S$       | ᢦ       | 0.275550864   | 0.344739217   | 0.027555086 | 10  |   |
|   | J2 k2        | ⊽       | 0.097232518   | 0.141353180   | 0.009723251 | 10  |   |
|   | $J2$ k2p     | ᢦ       | 0.001157289   | 0.001405562   | 0.000115728 | 10  | 目 |
|   | <b>J4 k4</b> | ⊽       | 0.001739100   | 0.001459051   | 0.000173910 | 10  |   |
|   | $J4$ Km2     | ᢦ       | 0.007006658   | 0.004944775   | 0.000700665 | 10  |   |
|   | J3 k3        | ⊽       | 0.612582629   | 0.615003646   | 0.061258262 | 10  |   |
|   | J3 Km1       | ᢦ       | 0.001274758   | 0.000711062   | 0.000127475 | 10  |   |
|   | source       | ⊽       | Ω             |               |             | 10  | v |
| ∢ |              |         | Ш             |               |             |     |   |

Figure 14: The optimized values for a turning point in the Parameters panel.

12. The model with its optimized parameters can be sent to another program, using the SBW menu, to verify the oscillatory behavior.